## **TMDSCSK388 Quick Start Guide**

# **User's Guide**

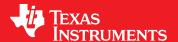

Literature Number: SPRUID5 January 2017

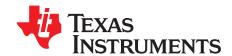

### TMDSCSK388 Quick Start Guide

#### 1 Trademarks

Intel, Pentium are registered trademarks of Intel Corporation.

Windows, Internet Explorer, DirectX, ActiveX are registered trademarks of Microsoft Corporation. Wi-Fi is a registered trademark of Wi-Fi Alliance.

#### 2 Package Contents

- Processing DM388 CSK EVM
- Carrier card (full kit only)
- Camera module: Leopard Imaging LI-CAM-AR0331-1.8 (full kit only)
- Power supply: 5 V, 1.5 to 3 A (full kit only)
- Ethernet cable (full kit only)
- Component video cable (full kit only)
- One micro USB-to-USB cable (full kit only)
- · SD card flashed with demo binaries
- USB SD card reader (full kit only)
- Quick start guide
- Warranty card

Users must have the following component (not included):

Laptop with Windows® 7

The following components are optional:

- HDMI cables
- HDMI display

**NOTE:** Running the IPNC demos requires a DM388 CSK full kit (TMDSCS388) or a DM388 CSK standalone kit (TMDSCSK388SA) with a DM carrier card kit (TMDSCSKCC).

**Windows Laptop Requirements** – the following hardware and software requirements must be met to view video using Internet Explorer®.

#### Hardware

- Intel® Pentium® Dual-Core CPU at 3.0 GHz or equivalent
- 4GB or more of system memory
- Sound card: DirectX® 9.0c compatible sound card
- Video card: 3D hardware accelerator card required 100% DirectX 9.0c compatible
- Ethernet network port and card
- 100/1000 Ethernet switch and hub

#### Software

- Windows® 7 service pack 2
- Serial terminal (for example, Tera Term v4.8 or higher)
- Laptop screen resolution setting: 1280 x 960 (or higher) for a display of 720P or 1080P
- XDS Emulation Software Package

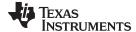

www.ti.com IPNC Demo Setup

#### 3 IPNC Demo Setup

There are two ways to stream video on the DM388 CSK.

- Streaming over Wi-Fi® see Section 3.1 for demo setup and connections
- Streaming over Ethernet see Section 3.2 for demo setup and connections

#### 3.1 Running IPNC Wi-Fi Demo

#### 3.1.1 Full System-Setup Overview

Figure 1 shows an example setup of the system.

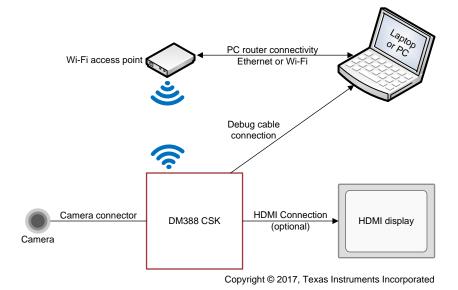

Figure 1. Wi-Fi System

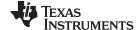

IPNC Demo Setup www.ti.com

#### 3.1.2 Hardware Setup

Use the following instructions to setup the DM388 CSK hardware for Wi-Fi connectivity.

- 1. Connect a debug cable to the debug port of the DM388 CSK from the USB port of the laptop or PC.
- 2. Set switch 1 (SW1) to ON (see Figure 2).

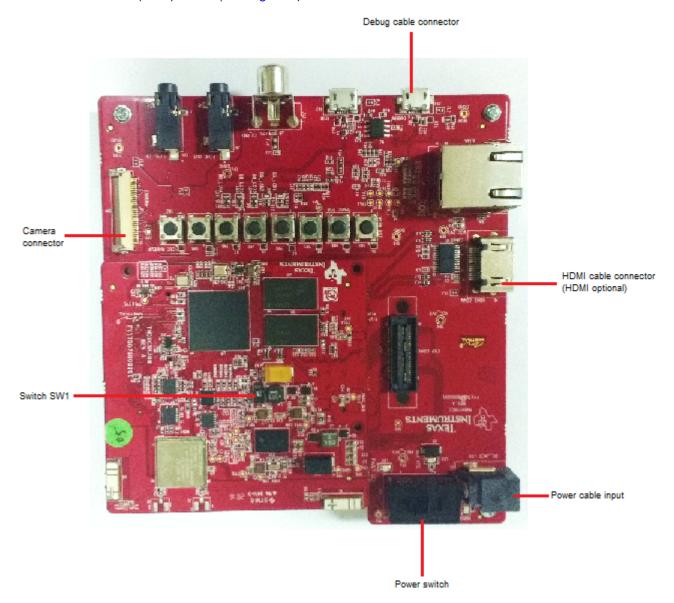

Figure 2. DM388 CSK Connections (1 of 2)

3. Connect the camera connector cable (flex cable) to the camera connector port on the DM388 board.

**NOTE:** The Wi-Fi router being used should be named ti81xx-AP, and security should be set to none.

- 4. (Optional) Connect the HDMI display to the CSK HDMI connector by using the HDMI cable.
- 5. Connect the power cable to the CSK power jack. To be ESD safe, plug in the other end of the cable after the power cable has been connected to the board.
- 6. Establish a network connection between the router and the laptop or PC.
- 7. See Section 4 to begin streaming.

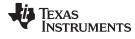

www.ti.com IPNC Demo Setup

#### 3.2 Running IPNC Ethernet Demo

#### 3.2.1 Full System Setup Overview

Figure 3 shows an example setup of the system.

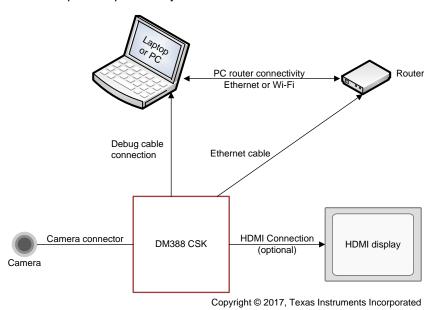

Figure 3. Ethernet System

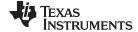

IPNC Demo Setup www.ti.com

#### 3.2.2 Setup Steps

Use the following instructions to setup the DM388 CSK hardware.

1. Connect a debug cable to the debug port of the DM388 CSK from the USB port of the laptop or PC.

2. Set switch 1 (SW1) to ON (see Figure 4).

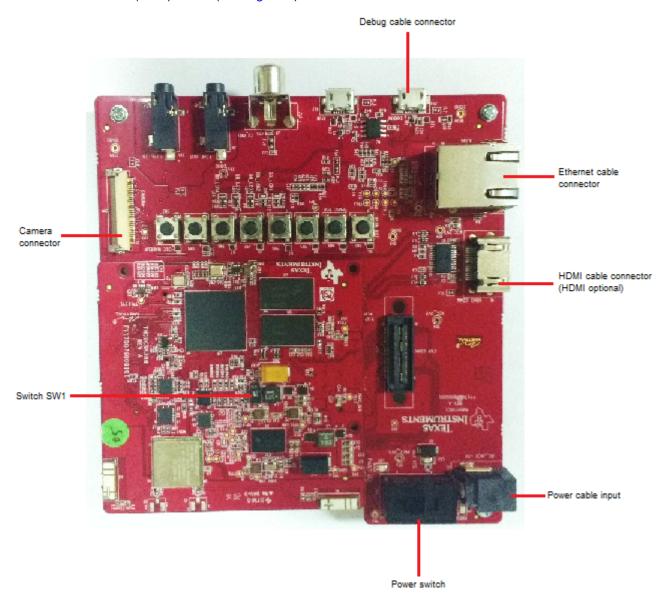

Figure 4. DM388 CSK Connections (2 of 2)

- 3. Connect the camera connector cable (flex cable) to the camera connector port on the DM388 board.
- 4. Connect the DM388 CSK to the laptop or PC by using an Ethernet cable or through a network hub.
- 5. (Optional) Connect the HDMI display to the CSK HDMI connector by using the HDMI cable.
- 6. Connect the power cable to the CSK power jack. To be ESD safe, plug in the other end of the cable after the power cable has been connected to the board.
- 7. See Section 4 to begin streaming.

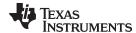

#### 4 Running Video Streaming

#### 4.1 XDS Driver Installation

Use the following instruction to install the XDS driver on the laptop.

- 1. Download the XDS emulation software (version 6.0.504.2) Windows installation image from XDS *Emulation Software Package*.
  - Users must have TI credentials to download XDS.
- 2. Run the ti emupack setup 6.0.504.2 win 32.exe file.
- 3. Follow the instructions provided by the dialogue boxes while the program installs.

#### 4.2 Power On and Determining Board IP Address

Use the following instructions to power on the board and determine the IP address of the board.

- 1. Ensure that all of the connections are setup as detailed in Section 3.
- 2. Insert the SD card in the SD card slot on the DM388 CSK.
- 3. Set the power switch to ON.
- 4. Run a terminal session (such as Tera Term on Windows) on the laptop or PC.
- 5. Configure the terminal session to connect to the debug serial port with the following characteristics (see Figure 5):
  - Port: port that the debug cable is connected to
  - Bits per second: 115200
  - Data bits: 8Parity: NoneStop bits: 1
  - Flow Control: do not select any option

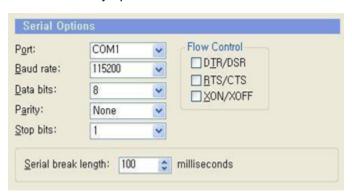

Figure 5. Serial Options

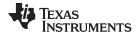

After boot up, the board provides RTSP links for streaming on the connected serial console (see Figure 6).

```
Initializing...
...done initializing
Initializing...
...done initializing
Play this stream using the URL:
       rtsp://10.124.21.60:8555/PSIA/Streaming/channels/0?videoCodecType=MJPEG
(We use port 8302 for optional RTSP-over-HTTP tunneling.)
Play this stream using the URL:
       rtsp://10.124.21.60:8554/PSIA/Streaming/channels/1?videoCodecType=MPEG4
(We use port 8301 for optional RTSP-over-HTTP tunneling.)
Play this stream using the URL:
        rtsp://10.124.21.60:8553/PSIA/Streaming/channels/1?videoCodecType=MPEG4
(We use port 8300 for optional RTSP-over-HTTP tunneling.)
Play this stream using the URL:
        rtsp://10.124.21.60:8556/PSIA/Streaming/channels/2?videoCodecType=H.264
(We use port 8303 for optional RTSP-over-HTTP tunneling.)
Play this stream using the URL:
        rtsp://10.124.21.60:8557/PSIA/Streaming/channels/2?videoCodecType=H.264
```

Figure 6. RTSP Links

The IP address of the board is included in the RTSP link. For example, if one of the RTSP links is rtsp://10.124.21.60:8557/PSIA/Streaming/channels/2?videoCodecType=H.264, then the IP address of the board is 10.124.21.60.

#### 4.3 Streaming Demo on Web Browser

Use the following instructions to begin streaming demos on a web browser.

1. Type the IP address of the device on Windows Internet Explorer® as http://<IP address>/ and press the *Enter* key (see Figure 7).

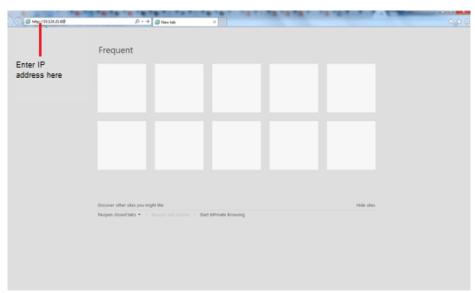

Figure 7. IP Address

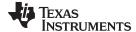

www.ti.com References

2. The Security Warning dialog box may appear if ActiveX® is not installed (see Figure 8).

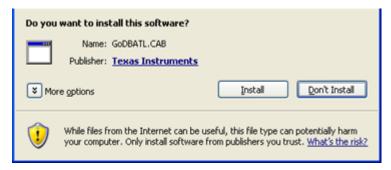

Figure 8. Security Warning Dialogue Box

- 3. Click Install to install the ActiveX program (if the prompt appears).

  After step 3, Internet Explorer will be redirected to a login page (see Figure 9).
- 4. Enter a default username (admin) and password (9999), then click OK.

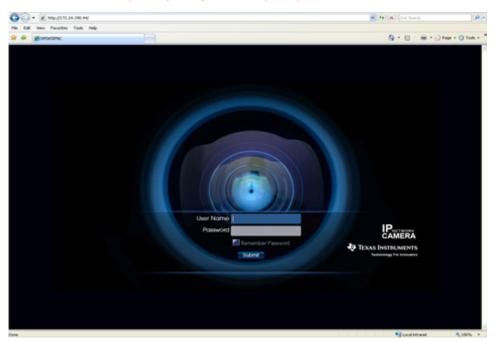

Figure 9. Web UI Login Page

A live user interface page should appear after logging in.

#### 5 References

Texas Instruments, IPNC RDK, 2017

#### IMPORTANT NOTICE FOR TI DESIGN INFORMATION AND RESOURCES

Texas Instruments Incorporated ('TI") technical, application or other design advice, services or information, including, but not limited to, reference designs and materials relating to evaluation modules, (collectively, "TI Resources") are intended to assist designers who are developing applications that incorporate TI products; by downloading, accessing or using any particular TI Resource in any way, you (individually or, if you are acting on behalf of a company, your company) agree to use it solely for this purpose and subject to the terms of this Notice.

TI's provision of TI Resources does not expand or otherwise alter TI's applicable published warranties or warranty disclaimers for TI products, and no additional obligations or liabilities arise from TI providing such TI Resources. TI reserves the right to make corrections, enhancements, improvements and other changes to its TI Resources.

You understand and agree that you remain responsible for using your independent analysis, evaluation and judgment in designing your applications and that you have full and exclusive responsibility to assure the safety of your applications and compliance of your applications (and of all TI products used in or for your applications) with all applicable regulations, laws and other applicable requirements. You represent that, with respect to your applications, you have all the necessary expertise to create and implement safeguards that (1) anticipate dangerous consequences of failures, (2) monitor failures and their consequences, and (3) lessen the likelihood of failures that might cause harm and take appropriate actions. You agree that prior to using or distributing any applications that include TI products, you will thoroughly test such applications and the functionality of such TI products as used in such applications. TI has not conducted any testing other than that specifically described in the published documentation for a particular TI Resource.

You are authorized to use, copy and modify any individual TI Resource only in connection with the development of applications that include the TI product(s) identified in such TI Resource. NO OTHER LICENSE, EXPRESS OR IMPLIED, BY ESTOPPEL OR OTHERWISE TO ANY OTHER TI INTELLECTUAL PROPERTY RIGHT, AND NO LICENSE TO ANY TECHNOLOGY OR INTELLECTUAL PROPERTY RIGHT OF TI OR ANY THIRD PARTY IS GRANTED HEREIN, including but not limited to any patent right, copyright, mask work right, or other intellectual property right relating to any combination, machine, or process in which TI products or services are used. Information regarding or referencing third-party products or services does not constitute a license to use such products or services, or a warranty or endorsement thereof. Use of TI Resources may require a license from a third party under the patents or other intellectual property of TI.

TI RESOURCES ARE PROVIDED "AS IS" AND WITH ALL FAULTS. TI DISCLAIMS ALL OTHER WARRANTIES OR REPRESENTATIONS, EXPRESS OR IMPLIED, REGARDING TI RESOURCES OR USE THEREOF, INCLUDING BUT NOT LIMITED TO ACCURACY OR COMPLETENESS, TITLE, ANY EPIDEMIC FAILURE WARRANTY AND ANY IMPLIED WARRANTIES OF MERCHANTABILITY, FITNESS FOR A PARTICULAR PURPOSE, AND NON-INFRINGEMENT OF ANY THIRD PARTY INTELLECTUAL PROPERTY RIGHTS.

TI SHALL NOT BE LIABLE FOR AND SHALL NOT DEFEND OR INDEMNIFY YOU AGAINST ANY CLAIM, INCLUDING BUT NOT LIMITED TO ANY INFRINGEMENT CLAIM THAT RELATES TO OR IS BASED ON ANY COMBINATION OF PRODUCTS EVEN IF DESCRIBED IN TI RESOURCES OR OTHERWISE. IN NO EVENT SHALL TI BE LIABLE FOR ANY ACTUAL, DIRECT, SPECIAL, COLLATERAL, INDIRECT, PUNITIVE, INCIDENTAL, CONSEQUENTIAL OR EXEMPLARY DAMAGES IN CONNECTION WITH OR ARISING OUT OF TI RESOURCES OR USE THEREOF, AND REGARDLESS OF WHETHER TI HAS BEEN ADVISED OF THE POSSIBILITY OF SUCH DAMAGES.

You agree to fully indemnify TI and its representatives against any damages, costs, losses, and/or liabilities arising out of your non-compliance with the terms and provisions of this Notice.

This Notice applies to TI Resources. Additional terms apply to the use and purchase of certain types of materials, TI products and services. These include; without limitation, TI's standard terms for semiconductor products <a href="http://www.ti.com/sc/docs/stdterms.htm">http://www.ti.com/sc/docs/stdterms.htm</a>), evaluation modules, and samples (<a href="http://www.ti.com/sc/docs/sampterms.htm">http://www.ti.com/sc/docs/sampterms.htm</a>).

Mailing Address: Texas Instruments, Post Office Box 655303, Dallas, Texas 75265 Copyright © 2017, Texas Instruments Incorporated